### **Soil Survey Data**

Soil survey data are a product of the National Cooperative Soil Survey, a joint effort of the USDA Natural Resources Conservation Service and other Federal agencies, State agencies including the Agricultural Experiment Stations, and local participants.

### **Web Soil Survey (WSS)**

The Web Soil Survey provides agricultural producers, agencies, Technical Service Providers, and others electronic access to relevant soil and related information needed to make land-use and management decisions. The WSS:

- Provides an alternative to traditional hardcopy publication,
- Provides the means for quicker delivery of information,
- Provides electronic access to full soil survey report content,
- Provides access to the most current data,
- Allows customers to get just the information they want, and
- Provides customers with the ability to download spatial, tabular, and thematic soils data for use in GIS.
- Additional help is available at "Contact Us" or by emailing soilshotline@lin.usda.gov.

## **Current, Custom** Soil Maps & Reports: Fast. Free. Friendly. AUTHENTICATED U.S. GOVERNMENT

### **Print a Hydric Soil Map**

- Complete Steps 1, 2, and 3.
- From the **Soil Data Explorer** tab, click the **Suitabilities and Limitations for Use** tab.
- Click **Land Classifications**.
- Click **Hydric Rating by Map Unit**.
- Click the **View Rating** button.
- Click the **Legend** tab to open or close the map symbol legend.
- Click the **Printable Version** button.
- Click the **View** button.
- On the browser menu bar, select **File** and **Print**; or click the print icon.

### **Print a Soil Chemical Properties Report**

- Complete Steps 1, 2, and 3.
- From the **Soil Data Explorer** tab, click the **Soil Reports** tab.
- Click **Soil Chemical Properties**.
- Click **Chemical Soil Properties**.
- Click the **View Soil Report** button.
- Click the **Printable Version** button.
- Click the **View** button.
- On the browser menu bar, select **File** and **Print**; or click the print icon.

Natural Resources Conservation Service National Cooperative Soil Survey

*USDA is an equal opportunity provider, employer, and lender.* August 2016

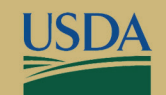

**United States Department of Agriculture** 

# **Web Soil Survey** http://websoilsurvey.nrcs.usda.gov

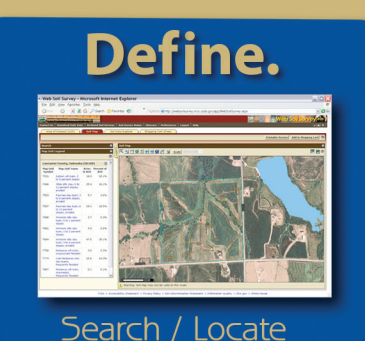

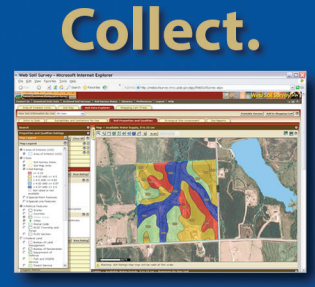

**Analyze Data** 

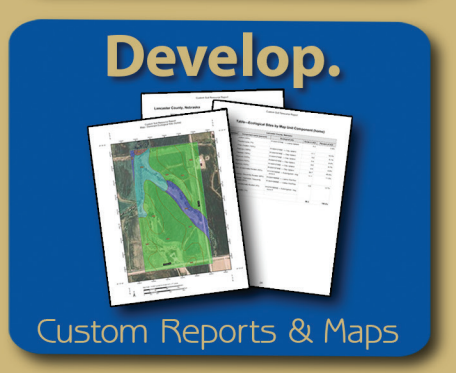

### "Helping People Help the Land"

### *Accessing Web Soil Survey*

• Open the Web Soil Survey (WSS) site at: http://websoilsurvey.nrcs.usda.gov and click the **Start WSS** button.

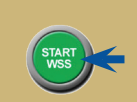

### **Step 1. Define Your Area of Interest (AOI)**

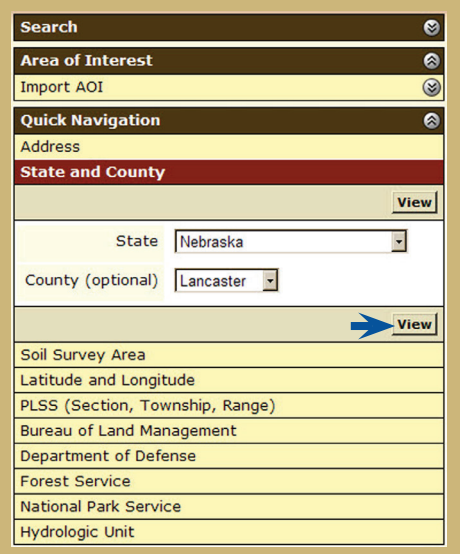

- Several methods are available to zoom into a geographic area of interest. You can enter an address; select a state and county; enter section, township, and range information; or import a boundary file from your local computer to set the AOI.
- Click the **View** button to see the area.

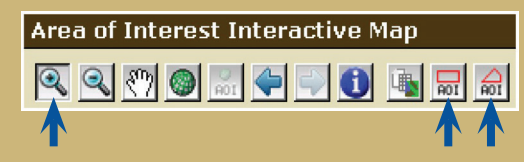

- Use the **Zoom In** tool (plus sign) to click and drag a rectangular box around a specific area. Repeat, as necessary, to zoom further.
- Select an **AOI** tool to draw a rectangular box or irregular polygon that defines the AOI and allows selection of associated soil data. Once the AOI has been defined, you can save it for use at a later date.

### **Step 2. View and Print Your Soil Map**

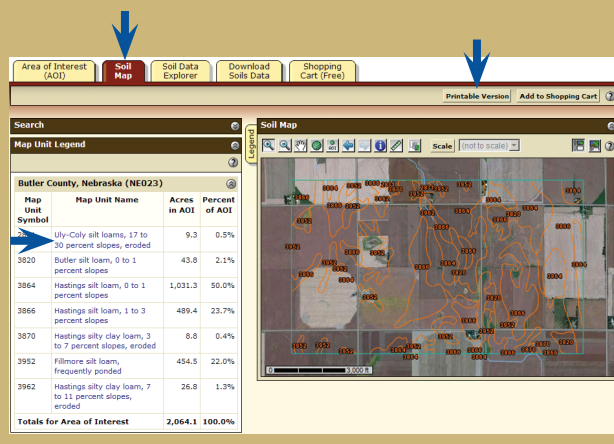

- Click the **Soil Map** tab.
- Click a map unit name to view a map unit description. Click the **X** to close the narrative.
- Print your soil map by clicking the **Printable Version** button; then click the **View** button. On the browser menu bar, select **File** and **Print**; or click the print icon. Close the window.

### **Step 3. Explore Your Soil Information**

WSS generates thematic maps of soil interpretations, ecological sites, and chemical or physical properties. Tabular data reports are also available.

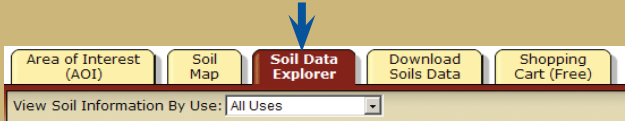

• Click the **Soil Data Explorer** tab.

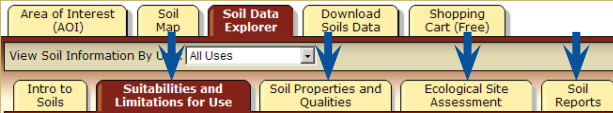

• Click the tabs below **Soil Data Explorer** and explore available information (the default tab is **Suitabilities and Limitations for Use**).

### **Step 4. Add Items to the Free Shopping Cart and Check Out**

WSS allows you to collect a variety of thematic maps and reports in the Shopping Cart, then print or download the content into one file or document.

• Soil map, map unit legend, and map unit descriptions are automatically added.

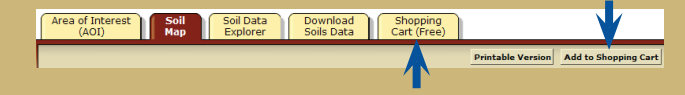

- Items viewed in Step 3 can be added by clicking the **Add to Shopping Cart** button.
- View your cart contents by clicking the **Shopping Cart (Free)** tab. Items checked on the Table of Contents are included.

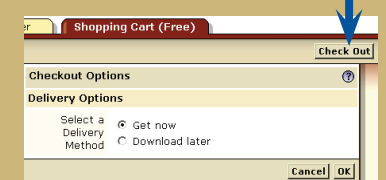

- Get your Custom Soil Resource report.
	- -- Click the **Check Out** button.
	- -- Select a delivery option and click **OK**.

#### **Step 5. Download Soils Data for Use in GIS**

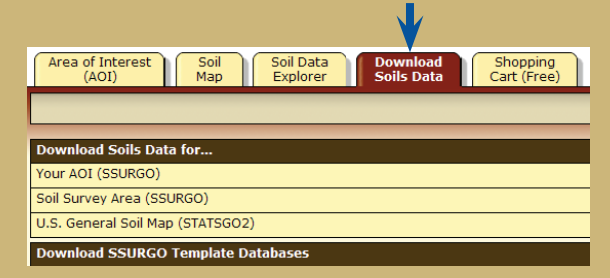

WSS allows you to download spatial and tabular SSURGO and STATSGO2 soils data for use in your local GIS. SSURGO data can be downloaded for your defined AOI or for a soil survey area. STATSGO2 data can be downloaded for individual states or for the whole United States.

NOTE: At any time during Steps 2, 3, 4, or 5, you can redefine the soil map location by clicking the **Area of Interest** tab and clicking the **Clear AOI** button. Repeat Step 1.